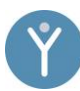

# Gebrauchsanleitung MyaLink für iOS

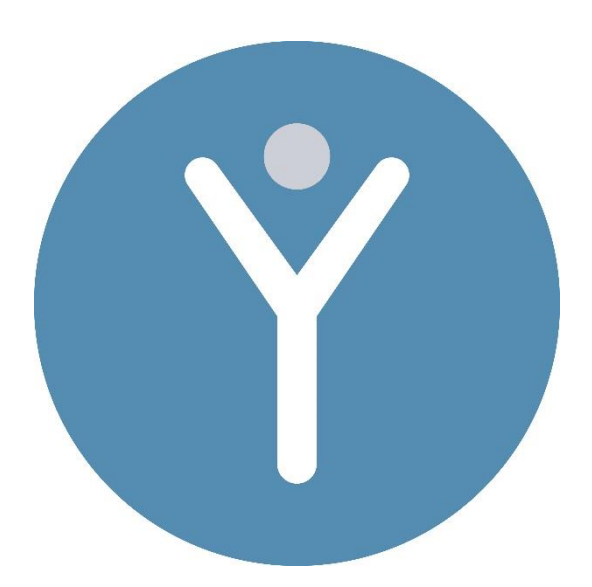

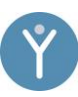

#### Inhalt

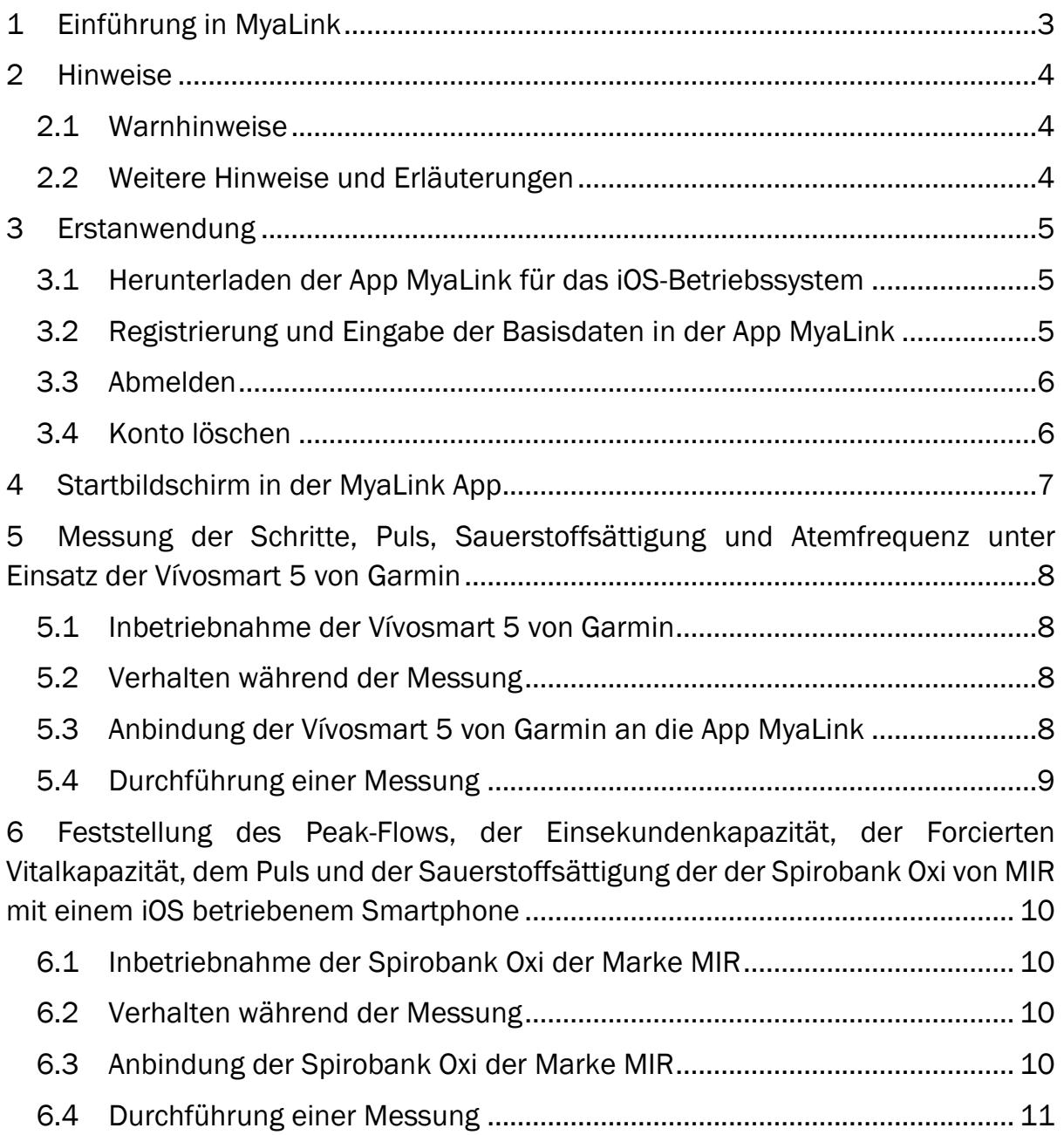

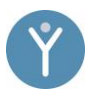

#### <span id="page-2-0"></span>1 Einführung in MyaLink

Vielen Dank für Ihr Interesse an MyaLink. In dieser Gebrauchsanweisung wird die MyaLink App beschrieben. Diese richtet sich an Anwender:innen, die beim Selbstmanagement ihrer akuten oder chronischen Erkrankung, beziehungsweise in der Nachsorge unterstützt werden sollen. Dank der MyaLink App können Gesundheitstagebücher, der Medikamentenplan und Messwerte mit Hilfe von Bluetooth-Geräten, automatisch eingetragen werden.

Sollten Sie sich unwohl fühlen oder andere beunruhigende Symptome feststellen, nehmen Sie bitte umgehend medizinische Hilfe in Anspruch.

Weiter kann die App MyaLink ohne Bluetooth-Anbindung genutzt werden, indem Messungen mit diesen oder weiteren medizinischen Messgeräten durchgeführt und diese Werte manuell in die entsprechenden Tagebücher eingetragen werden.

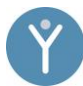

## <span id="page-3-0"></span>2 Hinweise

#### <span id="page-3-1"></span>2.1 Warnhinweise

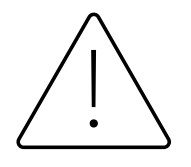

Die sichere Verwendung von MyaLink ist nur dann gewährleistet, wenn die Warnhinweise befolgt werden.

- 1. Halten Sie Rücksprache mit Ihren behandelnden Ärzt:innen über Ihren individuellen Gesundheitszustand und entsprechende Interpretationen Ihrer Vitaldaten. Zudem kann es sinnvoll sein, Ihre individuellen Normwerte berechnen, beziehungsweise einstellen zu lassen.
- 2. Leiten Sie niemals eigenständig, ohne Rücksprache mit Ihren behandelnden Ärzt:innen, Behandlungsänderungen, basierend auf den übermittelten Vitaldaten, ein.
- 3. Die Anwendung von MyaLink Produkten ersetzen keine medizinische Behandlung, sondern sollen diese durch kritische Evaluation aller erhobenen Daten durch medizinisches Fachpersonal unterstützen.

# <span id="page-3-2"></span>2.2 Weitere Hinweise und Erläuterungen

Im Folgenden erhalten Sie eine strukturierte Gebrauchsanweisung, die Sie bei dem Umgang mit diesen Produkten unterstützen soll.

- 1. Halten Sie sich an die nachfolgend aufgeführten Angaben im Umgang mit MyaLink.
- 2. Um eine sichere Anwendung von MyaLink zu gewährleisten, ist es notwendig, dass Sie die anzubindenden Geräte bestimmungsgemäß anwenden. Informieren Sie sich über die Handhabung der angebundenen Geräte in den entsprechenden Gebrauchsanweisungen der jeweiligen Hersteller.
- 3. Um weiterführende Informationen zu den Produkten anderer Hersteller zu erhalten, orientieren Sie sich an den entsprechend mitgelieferten Gebrauchsanweisungen des jeweiligen Gerätes.

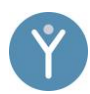

#### <span id="page-4-0"></span>3 Erstanwendung

Die App MyaLink kann unter technischen Mindestvoraussetzungen ausgeführt werden: Bei einem iOS-Betriebssystem 15 und bei Android mindestens die Version 8.

# <span id="page-4-1"></span>3.1 Herunterladen der App MyaLink für das iOS-Betriebssystem

- 1. Gehen Sie zum App Store, indem Sie das App-Store-Symbol  $\bigcirc$  auf Ihrem Smartphone antippen.
- 2. Suchen Sie im App Store nach der App MyaLink.
- 3. Wenn Sie die App gefunden haben, tippen Sie auf "Laden".
- 4. Dann tippen Sie auf "Installieren".
- 5. Geben Sie eine gültige Apple ID und ein Passwort ein. Nach Eingabe des Passworts wird diese heruntergeladen und installiert.
- 6. Nach dem Herunterladen finden Sie die App auf dem Bildschirm des Smartphones – tippen Sie ihn an, um die App zu öffnen.

#### <span id="page-4-2"></span>3.2 Registrierung und Eingabe der Basisdaten in der App MyaLink

- 1. Im Feld "E-Mail-Adresse" tragen Sie eine von Ihnen genutzte E-Mail-Adresse ein.
- 2. Wählen Sie ein selbst gewähltes Passwort aus und tragen Sie es in das Feld "Passwort" ein. Alle nötigen Anforderungen an das Passwort entnehmen Sie der Infobeschreibung.
- 3. Im Feld "Rezept- oder MyaLink-Code" geben Sie den erhaltenen Code ein oder scannen Sie einen erhaltenen QR-Code ein, indem Sie das QR-Code-Symbol antippen.
- 4. Lesen Sie die Datenschutzrichtlinien und betätigen Sie den Schalter. Auf diese Weise stimmen Sie dem Datenschutz zu.
- 5. Drücken Sie "Konto erstellen", um die Registrierung zu beenden.
- 6. Für die 2-Faktor-Authentifizierung wird nun Ihre Mobilfunknummer abgefragt.
- 7. Sofern der erhaltene Code nicht automatisch eingetragen wird, tragen Sie diesen selbst ein.
- 8. Es werden weitere Informationen zur vorliegenden App angezeigt. Drücken Sie den Pfeil nach rechts um fortzufahren.
- 9. Das Fenster Berechtigungen öffnet sich. Erteilen Sie alle Berechtigungen um MyaLink vollumfänglich nutzen zu können.

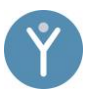

- 10. Das Fenster "Profil" öffnet sich. Tippen Sie auf Ihr Profil um es zu aktualisieren.
- 11. In dem Bereich "Über Sie" Können Sie Ihren Namen, Ihr Geschlecht und Ihr Geburtsdatum hinterlegen.
- 12. Klicken Sie auf "Passwort ändern" falls Sie Ihr Account-Passwort ändern möchten.
- 13. Der Lizenzschlüssel mit dem Sie registriert sind wird ganz unten angezeigt.
- 14. Schließen Sie das Profil-Fenster und betätigen Sie nun die Schaltfläche "Jetzt loslegen" um die Einrichtung abzuschließen.

# <span id="page-5-0"></span>3.3 Abmelden

- 1. Öffnen Sie die App.
- 2. Wählen Sie unten rechts die Kategorie "Mehr" aus.
- 3. Tippen Sie auf "Konto abmelden" und bestätigen Sie die Auswahl.
- 4. Sie werden nun abgemeldet und die App startet sich neu.

#### <span id="page-5-1"></span>3.4 Konto löschen

- 5. Öffnen Sie die App.
- 6. Wählen Sie unten rechts die Kategorie "Mehr" aus.
- 7. Tippen Sie auf "Konto löschen" und bestätigen Sie die Auswahl.
- 8. Ihr Konto wird nun gelöscht und Sie werden abgemeldet, die App startet anschließend neu.

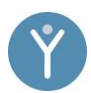

#### <span id="page-6-0"></span>4 Startbildschirm in der MyaLink App

Haben Sie sich angemeldet, so erscheint der Startbildschirm. Auf dem Startbildschirm befinden sich die Hauptfunktionen der MyaLink App:

Die App ist in 4 Kategorien unterteilt:

- 1. Tagebuch
- 2. Dokumente
- 3. Medikamente
- 4. Mehr

Im Folgenden werden die einzelnen Kategorien erklärt und erläutert:

Sobald die App geöffnet wird, befindet man sich in der Kategorie "Tagebuch" im Bereich der Messungen. Hier werden, sofern bereits durchgeführt, alle Messungen angezeigt.

In der Kategorie "Dokumente" können eigene Dokumente mit oder ohne Anhang gespeichert werden.

In der Kategorie "Medikamente" wird Ihnen ein Medikationsplan angezeigt, sobald Sie diesen durch die Auswahl der Schaltfläche "Hinzufügen" manuell eingetragen haben oder Ihre Ärzt:innen Ihnen diese zur Verfügung gestellt haben. Der Bereich kann auch durch die Auswahl des linken Icons über der Überschrift in den Bereich "Abgesetzt" gewechselt werden.

Unter der Kategorie "Mehr" bietet Ihnen der Bereich "Mein MyaLink" ein breites Spektrum an Inhalten: Unter "Messgeräte" können Sie kompatible Geräte über Bluetooth verbinden. Sie finden dort auch das Impressum und andere Dokumente. Sie können hier auch Ihre Sicherheitseinstellungen anpassen.

# <span id="page-7-0"></span>5 Messung der Schritte, Puls, Sauerstoffsättigung und Atemfrequenz unter Einsatz der Vívosmart 5 von Garmin

# <span id="page-7-1"></span>5.1 Inbetriebnahme der Vívosmart 5 von Garmin

- 1. Laden Sie Ihre Uhr.
- 2. Entsperren Sie die Übersicht.
- 3. Aktivieren Sie Bluetooth an Ihrer Uhr, indem Sie das Bluetooth-Zeichen mit dem Telefonhörer in der ersten Übersicht nach dem Entsperren durch Scrollen suchen und auswählen.
- 4. Wählen Sie "Telefon koppeln".

# <span id="page-7-2"></span>5.2 Verhalten während der Messung

- 1. Bitte halten Sie sich an die Empfehlungen, die in der Gebrauchsanweisung Ihres Gerätes gegeben werden.
- 2. Der optische Sensor Ihrer Uhr sollte eng anliegen.
- 3. Für genauere Messungen ist es empfehlenswert, Bewegungen kurz zu minimieren.

#### <span id="page-7-3"></span>5.3 Anbindung der Vívosmart 5 von Garmin an die App MyaLink

- 1. Aktivieren Sie Bluetooth in Ihrem Smartphone und halten Sie das Smartphone in der Nähe der Uhr.
- 2. Öffnen Sie die MyaLink-App.
- 3. Drücken Sie "Mehr" in der unteren Suchleiste.
- 4. Drücken Sie auf die Schaltfläche "Messgeräte".
- 5. Suchen Sie in der App MyaLink nach der Vívosmart 5 von Garmin und drücken Sie auf den Gerätenamen.
- 6. Drücken Sie nun auf "Registrierung herstellen".
- 7. Haben Sie die Inbetriebnahme der Uhr korrekt ausgeführt (Telefon koppeln zeitnah gedrückt), so erscheint nun Ihr Gerät in der App-Anzeige.
- 8. Es erscheint eine Kopplungsanfrage, bei der Sie den angezeigten Code eingeben müssen. Bitte sehen Sie von einer Benutzung Ihrer Uhr oder Ihres Smartphones ab, bis der Vorgang abgeschlossen ist.
- 9. Die Verbindung zu Ihrem Fitness-Tracker wird hergestellt.

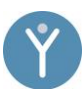

# <span id="page-8-0"></span>5.4 Durchführung einer Messung

- 1. Drücken Sie nun in der MyaLink App auf den Button "Tagebuch" in der unteren Suchleiste.
- 2. Drücken Sie auf den Vitalwert, beispielsweise "Atemfrequenz" oder "Puls".
- 3. Streichen Sie in der Übersicht des Sperrbildschirms so weit nach unten, bis sie die entsprechenden Vitalzeichen angezeigt bekommen, beispielsweise das Herz-Icon für die Herzfrequenz.
- 4. In der App findet daraufhin eine Synchronisation dieser Werte statt.
- 5. War der Messvorgang erfolgreich, wird Ihnen Ihr Messergebnis als "letzten Wert" mit entsprechender Uhrzeit grafisch dargestellt.
- 6. Ihre aktuelle Herzfrequenz erscheint in Schlägen pro Minute (bpm) (unter dem Herz-Icon auf der Uhr), die Atemfrequenz in Atemzügen pro Minute und die Sauerstoffsättigung in Prozent. Ebenfalls werden die Schritte regelmäßig aktualisiert.
- 7. Von nun an findet bei bestehender Bluetooth-Verbindung fortlaufend in engen Zeitabständen eine Übertragung statt, sodass sie bei Öffnung Ihrer Tagebücher aktuelle Vitalwerte einsehen können.

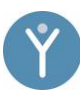

## <span id="page-9-0"></span>6 Feststellung des Peak-Flows, der Einsekundenkapazität, der Forcierten Vitalkapazität, dem Puls und der Sauerstoffsättigung der der Spirobank Oxi von MIR mit einem iOS betriebenem Smartphone

# <span id="page-9-1"></span>6.1 Inbetriebnahme der Spirobank Oxi der Marke MIR

- 1. Drücken Sie die Turbine bis zum Anschlag in die Aufnahme.
- 2. Drehen Sie die Turbine im Uhrzeigersinn bis zum Anschlag.
- 3. Führen Sie das Mundstück mindestens 0,5 cm in den Sockel der Turbine ein.
- 4. *Spirobank Oxi* ist betriebsbereit.

#### <span id="page-9-2"></span>6.2 Verhalten während der Messung

- 1. Messen Sie im Stehen oder Setzen Sie sich aufrecht hin.
- 2. Messen Sie morgens nach dem Aufstehen und abends jeweils vor und 30 45 min. nach Ihren langwirksamen bronchialerweiternden Medikamenten.

# <span id="page-9-3"></span>6.3 Anbindung der Spirobank Oxi der Marke MIR

- 1. Aktivieren Sie Bluetooth auf Ihrem Smartphone.
- 2. Öffnen Sie die MyaLink App.
- 3. Drücken Sie "Mehr" in der unteren Suchleiste.
- 4. Drücken Sie auf "Messgeräte".
- 5. Suchen Sie von der Marke MIR Spirobank Oxi und drücken Sie auf das Gerät.
- 6. Drücken Sie nun auf "Registrierung herstellen".
- 7. Betätigen Sie nun den Button "VERBINDEN".
- 8. Ihr Smartphone startet die Gerätesuche. Sobald Ihr Smartphone das Gerät gefunden hat, erscheint es auf dem Display.
- 9. Drücken Sie auf die Schaltfläche des Gerätes*.* Nun ist das Gerät verbunden.

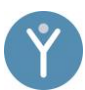

# <span id="page-10-0"></span>6.4 Durchführung einer Messung

- 1. Drücken Sie nun in dem unteren Feld auf "Tagebuch".
- 2. Wählen Sie aus den Vitalwert "Peak Flow", "Sauerstoffsättigung", "Puls" oder "FEV1" aus.
- 3. Drücken Sie auf das "Hinzufügen", um eine Messung vorzunehmen. Es wird eine Verbindung zum Gerät hergestellt.
- 4. Ihr Smartphone beschreibt Ihnen den Vorgang: "Bitte jetzt messen".
- 5. Atmen Sie tief ein und halten Sie die Luft kurz an.
- 6. Nehmen Sie das Mundstück in den Mund zwischen die Zähne, die Lippen fest um das Mundstück schließen.
- 7. Dann atmen Sie für eine Sekunde so fest und so schnell aus, wie sie können.
- 8. Je nach Wert werden auch entsprechende Anforderungen in der App beschrieben. Folgen Sie Diesen.
- 9. Die App empfiehlt Ihnen daraufhin insgesamt drei Messungen durchzuführen, um einen genauen Wert zu ermitteln. Drücken Sie weiter auf "OK", um die nächste Messung einzuleiten. Wiederholen Sie die Schritte.

#### Sauerstoffsättigung und Herzfrequenz erheben:

- 10.Möchten Sie die Sauerstoffsättigung oder den Puls messen, so gehen Sie im Tagebuch auf den entsprechenden Wert und folgen den Anweisungen in der App.
- 11.Legen Sie das Gerät auf eine stabile Unterlage und halten Sie den Finger 30 Sekunden ruhig auf dem vorgesehenen Sensor unterhalb der Turbine.
- 12.War der Messvorgang erfolgreich wird Ihnen Ihr Messergebnis graphisch dargestellt.